Novembro 2021

# Manual do utilizador do QuantiFERON® SARS-CoV-2 Analysis Software

Para utilização com o QuantiFERON® SARS-CoV-2 ELISA Kit

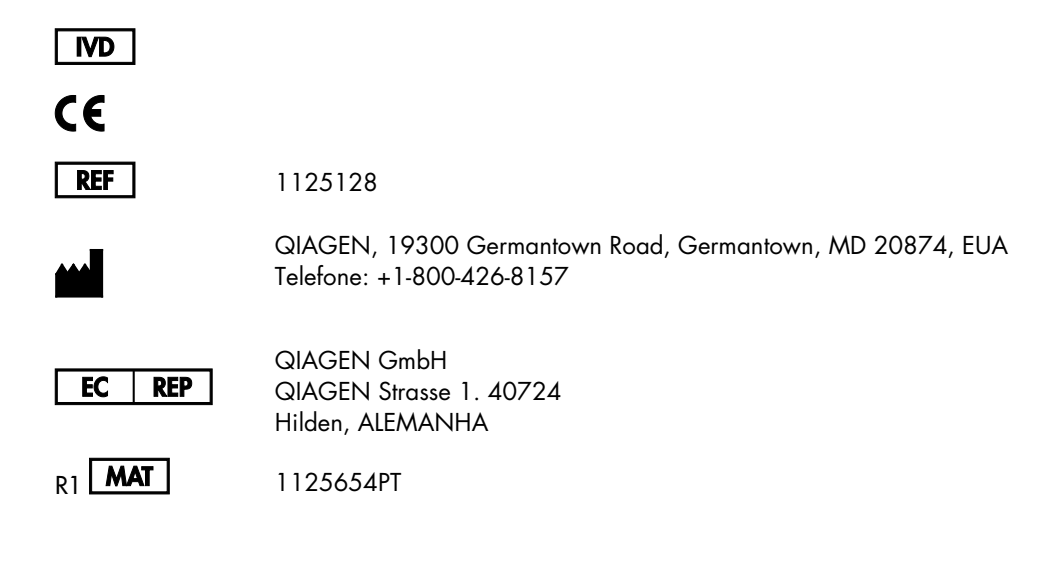

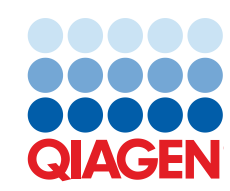

Sample to Insight

# Conteúdo

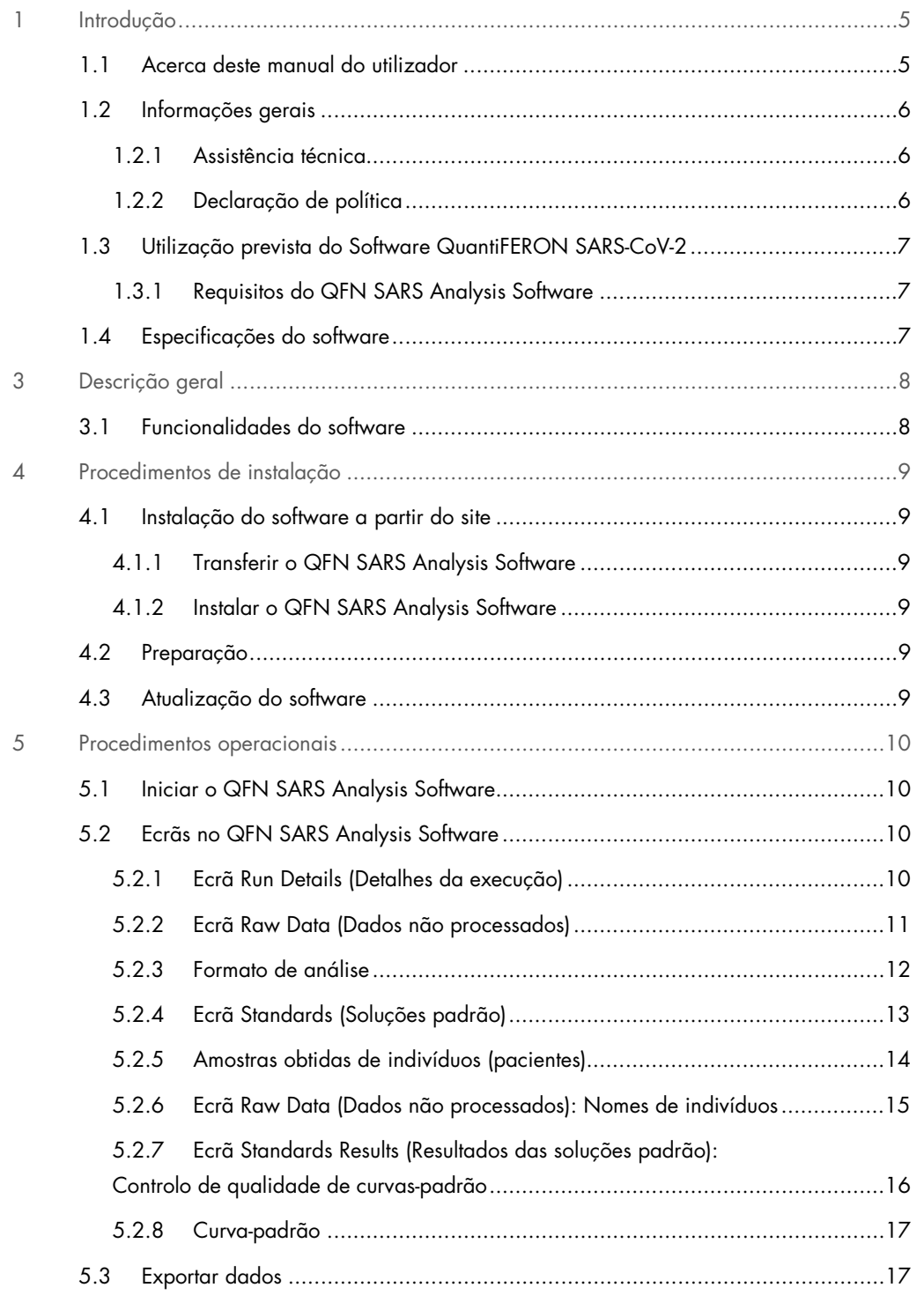

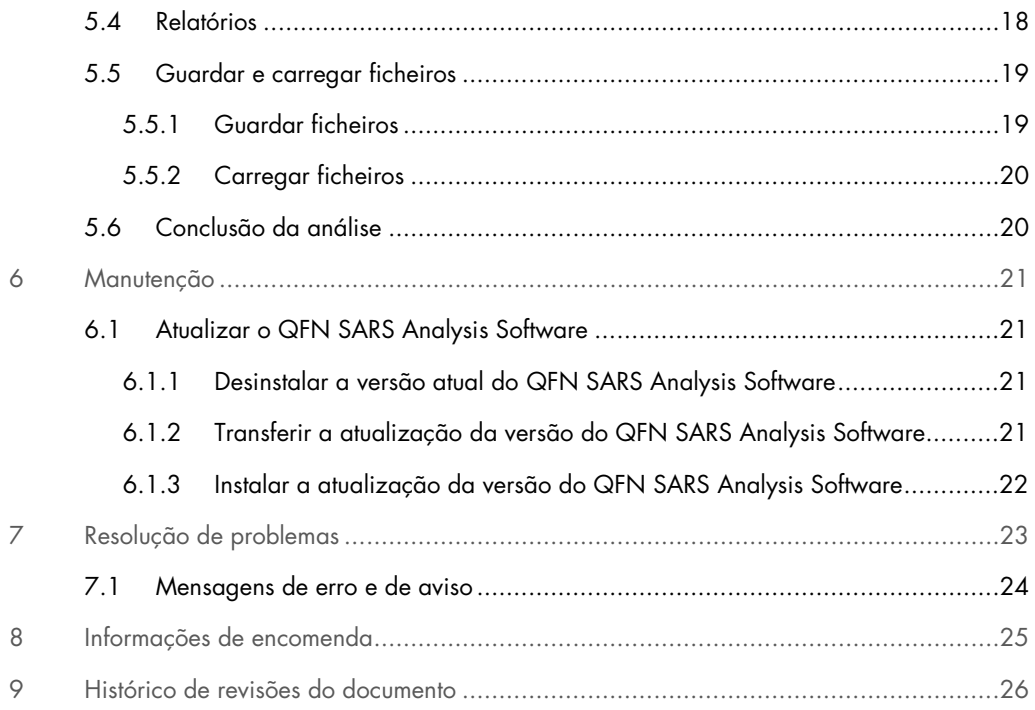

# 1 Introdução

O presente guia contém todas as informações necessárias para transferir o QuantiFERON® SARS-CoV-2 (QFN SARS) Analysis Software. O QuantiFERON SARS-CoV-2 Analysis Software é um programa baseado em PC para a análise de dados não processados do QuantiFERON ELISA. O software pode ser transferido a partir do website www.qiagen.com. Em alternativa, contacte o representante local da QIAGEN para obter uma cópia por e-mail.

# 1.1 Acerca deste manual do utilizador

Este manual do utilizador fornece informações sobre o QFN SARS Analysis Software nas seguintes secções:

- · Introdução
- Descrição geral
- Procedimentos de instalação
- **•** Procedimentos operacionais
- **Manutenção**
- Resolução de problemas

### 1.2 Informações gerais

#### 1.2.1 Assistência técnica

Na QIAGEN, orgulhamo-nos da qualidade e da disponibilidade da nossa assistência técnica. Os nossos departamentos de Serviços de Assistência são compostos por cientistas experientes com conhecimentos práticos e teóricos abrangentes em biologia molecular e utilização dos produtos QIAGEN. Em caso de dúvidas ou quaisquer dificuldades em relação ao QFN SARS Analysis Software ou aos produtos QIAGEN de um modo geral, não hesite em contactar-nos.

Os clientes da QIAGEN são a principal fonte de informação no que diz respeito às utilizações avançadas ou especializadas dos nossos produtos. Estas informações são úteis a outros cientistas, assim como aos investigadores da QIAGEN. Por conseguinte, incentivamo-lo a contactar-nos, caso tenha alguma sugestão acerca do desempenho dos produtos ou de novas aplicações e técnicas.

Para obter ajuda, contacte os Serviços de Assistência da QIAGEN.

#### Site: support.qiagen.com

Quando contactar os Serviços de Assistência da QIAGEN acerca de um erro, tenha à mão as seguintes informações:

- Versão do QFN SARS Analysis Software
- Código de erro (se aplicável)
- Dia e hora da primeira ocorrência do erro
- Frequência da ocorrência do erro (ou seja, erro intermitente ou persistente)
- Cópia dos ficheiros de registo

#### 1.2.2 Declaração de política

Faz parte da política da QIAGEN melhorar os produtos à medida que vão sendo disponibilizados novos componentes e técnicas. A QIAGEN reserva-se o direito de alterar as especificações em qualquer altura. Num esforço de produzir documentação útil e adequada, agradecíamos que nos enviasse os seus comentários acerca deste manual do utilizador. Contacte os Serviços de Assistência da QIAGEN.

# 1.3 Utilização prevista do Software QuantiFERON SARS-CoV-2

O QFN SARS Analysis Software destina-se a ser utilizado opcionalmente com o QuantiFERON ELISA.

### 1.3.1 Requisitos do QFN SARS Analysis Software

A tabela abaixo apresenta os requisitos do QFN SARS Analysis Software:

#### Tabela 1. Requisitos do sistema

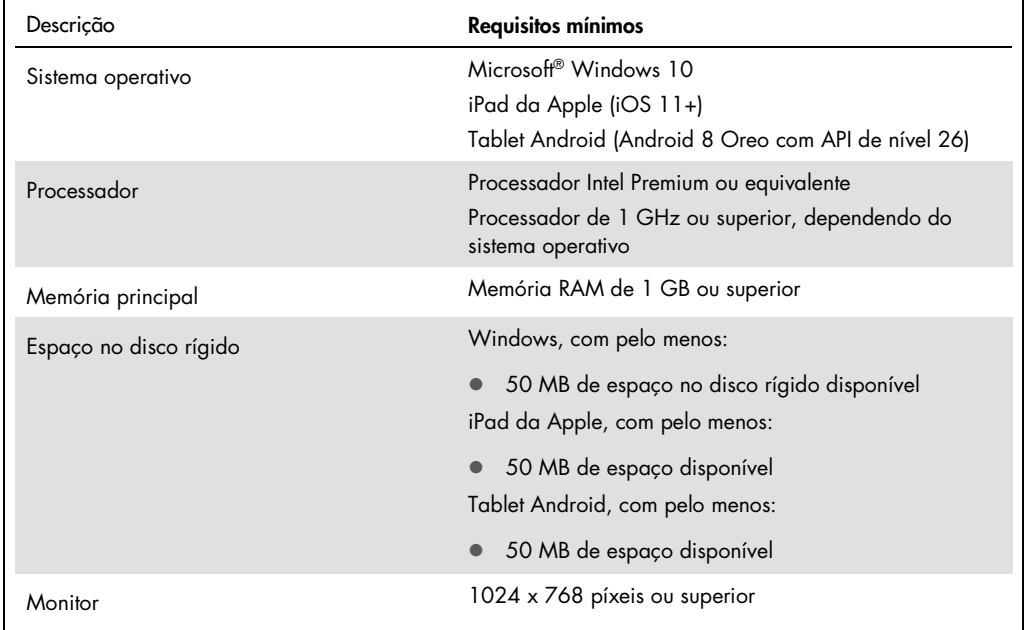

# 1.4 Especificações do software

QuantiFERON SARS-CoV-2 Analysis Software, versão 1.00. (incluindo todas as subversões)

# 3 Descrição geral

# 3.1 Funcionalidades do software

O QFN SARS Analysis Software é um programa baseado em PC para a análise de dados não processados do QuantiFERON ELISA.

As funcionalidades que se seguem estão disponíveis na versão 1.00 do QFN SARS Analysis Software:

- Registo de informações relacionadas com ensaios
- Importação automática ou introdução manual de dados não processados
- Realce de soluções padrão e amostras para criação de um Formato de análise
- Armazenamento de Formatos de análise para utilização com futuros ensaios
- Atribuição de identificações de indivíduos a cada amostra
- Obtenção de análises de controlo de qualidade de curvas-padrão
- Exportação de dados e resultados para outras aplicações

# 4 Procedimentos de instalação

# 4.1 Instalação do software a partir do site

A versão mais recente do QuantiFERON SARS CoV-2 (QFN SARS) Analysis Software está disponível para transferência em www.qiagen.com. Aceda à página Web do produto QuantiFERON SARS-CoV-2 em www.qiagen.com.

#### 4.1.1 Transferir o QFN SARS Analysis Software

Nota: Para transferir o software, certifique-se de que iniciou sessão na sua conta QIAGEN.

- 1. Na página do produto QuantiFERON SARS-CoV-2, aceda a Resources (Recursos) > Operating Software (Software operativo).
- 2. Clique em QuantiFERON SARS-CoV-2 Analysis Software para iniciar a transferência.
- 3. Uma vez concluída a transferência, guarde o ficheiro zip transferido para a sua localização preferida no computador.

#### 4.1.2 Instalar o QFN SARS Analysis Software

Para instalar o software:

- 1. Aceda à pasta onde guardou o ficheiro zip.
- 2. Extraia o conteúdo do ficheiro zip nessa mesma localização.
- 3. Clique duas vezes em QFN\_SARSCoV-2\_v.1.0.0.0\_x86\_x64\_ARM.appxbundle.

### 4.2 Preparação

Para abrir o QFN SARS Analysis Software, clique duas vezes no atalho do software QFN SARS ou diretamente no ficheiro .exe transferido.

### 4.3 Atualização do software

Se uma nova versão estiver disponível, poderá ter de atualizar o QFN SARS Analysis Software. As atualizações de software para o QFN SARS Analysis Software estão disponíveis para transferência na página Web do produto QuantiFERON SARS-CoV-2 em www.qiagen.com. Aceda a Resources (Recursos) > Operating Software (Software operativo) para transferir a última versão do QFN SARS Analysis Software. Guarde o ficheiro transferido na sua localização preferida.

Para obter mais informações sobre a atualização do sistema, consulte Manutenção.

# 5 Procedimentos operacionais

### 5.1 Iniciar o QFN SARS Analysis Software

No ecrã Home (Início), clique duas vezes no ícone QFN SARS no ambiente de trabalho para abrir o QFN SARS Analysis Software.

O programa irá abrir no primeiro dos quatro ecrãs que aparecerem sequencialmente ao longo dos cálculos.

- Run Details (Detalhes da execução)
	- Introduza os detalhes gerais do teste, como Run Date (Data de execução), Run Number (Número de execução), Kit Batch Number (Número de lote do kit) e Operator (Operador).
- Raw Data (Dados não processados)
	- Introduza os valores de Densidade Ótica (Optical Density, OD) e aplique um formato para definir soluções padrão e amostras.
- Standards Results (Resultados das soluções padrão)
	- Consulte os resultados da curva-padrão, onde está indicada a validade do ELISA.
- Subject Results (Resultados de indivíduos)
	- Consulte os resultados dos testes de cada amostra. Guarde, imprima e exporte dados e resultados.

Para obter mais informações sobre estes ecrãs, consulte Ecrãs no QFN SARS Analysis Software.

5.2 Ecrãs no QFN SARS Analysis Software

5.2.1 Ecrã Run Details (Detalhes da execução)

No ecrã Run Details (Detalhes da execução), realize os seguintes passos:

- 1. No calendário pendente, introduza a data de execução.
- 2. Introduza o número de lote do kit.

Nota: O número de lote do kit está indicado no rótulo da embalagem exterior do QuantiFERON ELISA.

3. Introduza o número de execução

- 4. Introduza o operador.
- 5. Clique no separador Raw Data (Dados não processados) ou clique em Next (Seguinte) no canto inferior direito para avançar para o ecrã seguinte.

#### 5.2.2 Ecrã Raw Data (Dados não processados)

O QFN SARS Analysis Software recorre aos valores de densidade ótica (Optical Density, OD) como base para todos os cálculos. Antes da utilização do software, não é necessário ao utilizador realizar cálculos. Insira os dados não processados do leitor de placas no software.

Estão disponíveis dois métodos de introdução de dados: introdução automática de dados e introdução manual de dados.

#### Introdução automática de dados

Faça uma cópia dos dados não processados (valores de OD) a analisar do programa do leitor de placas ELISA. Certos programas de leitura de placas requerem a exportação prévia dos dados para uma folha de cálculo.

Selecione Paste Raw Data (Colar dados não processados). Os dados serão introduzidos nas células de dados do programa.

É possível analisar dados de placas com menos de 12 tiras, no entanto, cada tira de dados colada deve conter até oito valores (incluindo células vazias, se necessário). As células de dados de soluções padrão não podem estar em branco ou conter texto. Caso contrário, o software de análise reportará esta situação como um ELISA inválido.

Devido aos cálculos logarítmicos efetuados pelo software, os valores negativos de OD não podem ser analisados. Os valores negativos de OD não são normalmente obtidos para o QuantiFERON ELISA, pelo que podem indicar a necessidade de manutenção do leitor de placas.

#### Introdução manual de dados

Selecione Manual Data Entry (Introdução manual dos dados). Clique numa célula para introduzir dados manualmente.

Uma vez introduzidos os dados, clique em Complete (Concluir) na barra de ferramentas Manual Data Entry (Introdução manual de dados) para continuar.

Importante: É essencial comparar o formato ou dados de OD não processados originais com os dados no relatório, uma vez que os erros na introdução manual de dados (ou erros das operações de copiar e colar) podem causar resultados de relatório incorretos.

#### 5.2.3 Formato de análise

Antes de analisar os dados, os utilizadores devem aplicar um formato para nomear as células com amostras e as células que são soluções padrão. O formato é atribuído utilizando um formato manual.

#### Formato manual

A Manual Formatting Toolbar (Barra de ferramentas de formatação manual) é utilizada para atribuir manualmente as soluções padrão e as amostras obtidas de indivíduos ao formato dos dados. Por predefinição, a barra de ferramentas abre-se no modo "Standards" (Soluções padrão) com as soluções padrão prontas a ser atribuídas segundo uma orientação vertical. As definições podem ser alteradas selecionando os botões de opção apropriados.

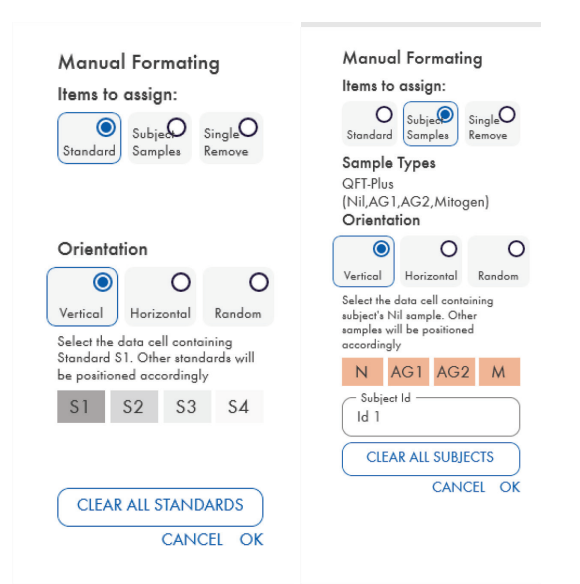

Figura 1. Manual Formatting Toolbar (Barra de ferramentas de formatação manual) no modo "Standards" (Soluções padrão) (à esquerda) para curvas-padrão de 4 pontos e no modo "Subject Samples" (Amostras obtidas de indivíduos) (à direita).

#### 5.2.4 Ecrã Standards (Soluções padrão)

A solução padrão S1 é a solução padrão mais alta, com 4,0 UI/ml de interferão-gama (IFN-γ). A solução padrão S4 é a solução padrão mais baixa, com 0 UI/ml de IFN-γ.

Uma vez atribuído o conjunto de soluções padrão (S1 a S4), a barra de ferramentas reinicia-se e fica pronta para atribuir automaticamente outro conjunto de soluções padrão.

A orientação padrão pode ser ajustada sempre que necessário, o que permite que as réplicas de soluções padrão apresentem várias orientações no mesmo formato.

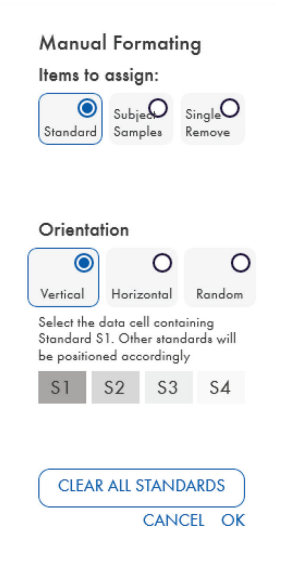

Figura 2. Manual Formatting Toolbar (Barra de ferramentas de formatação manual) no modo "Standards" (Soluções padrão) para curvas-padrão de 4 pontos.

- Para atribuir um conjunto de soluções padrão (S1, S2, S3, S4) no modo "Standards" (Soluções padrão), selecione Vertical ou Horizontal na lista Standards Orientation (Orientação das soluções padrão). Em seguida, no ecrã Raw Data (Dados não processados), clique na célula com os dados para a solução padrão S1. A célula selecionada é designada como S1 e as restantes soluções padrão serão colocadas apropriadamente por ordem nas células adjacentes.
- Para atribuir aleatoriamente um conjunto de soluções padrão, selecione Random (Aleatório) na lista Standards Orientation (Orientação das soluções padrão). Em seguida, clique nas células apropriadas no ecrã Raw Data (Dados não processados) para posicionar manualmente cada uma das soluções padrão S1 a S4 por ordem.
- Para eliminar um único conjunto de soluções padrão, clique em Single Remove (Remoção única) e selecione as células que deseja eliminar.

 Em alternativa, selecione Standards (Soluções padrão) e clique Clear All Standards (Limpar todas as soluções padrão) na Manual Formatting Toolbar (Barra de ferramentas de formatação manual) para eliminar todas as soluções padrão.

#### 5.2.5 Amostras obtidas de indivíduos (pacientes)

 Para atribuir amostras obtidas de indivíduos aos dados, selecione Subject Samples (Amostras obtidas de indivíduos) na Manual Formatting Toolbar (Barra de ferramentas de formatação manual).

Para o modo Subject Samples (Amostras obtidas de indivíduos), o nome/ID do indivíduo pode ser introduzido na barra de ferramentas, no campo Subject ID (ID do indivíduo), antes de se atribuir uma amostra aos dados. Em alternativa, a denominação dos indivíduos pode ser efetuada no Ecrã Raw Data (Dados não processados): Nomes de indivíduos, na página 15.

Se o nome/ID de um indivíduo não for introduzido, a primeira célula selecionada será automaticamente designada como ID1. Cada uma das seguintes amostras selecionadas será designada por ordem sequencial como ID2, ID3... salvo se designada com uma ID de amostra diferente.

Para eliminar um único conjunto de indivíduos, clique em Single Remove (Remoção única) e selecione as células que deseja eliminar.

Em alternativa, selecione Subject Samples (Amostras obtidas de indivíduos) e clique Clear All Subjects (Limpar todos os indivíduos) na Manual Formatting Toolbar (Barra de ferramentas de formatação manual) para eliminar todos os indivíduos.

Após a atribuição das soluções padrão e amostras de indivíduos, clique em OK. Após concluir um formato, poderá guardá-lo como um ficheiro e recarregá-lo para análise de dados futuros; o utilizador apenas poderá criar um número limitado de ficheiros de formato para todas as suas necessidades de análise. Consulte Guardar e carregar ficheiros, na página 19 para obter mais informações.

As informações não-formatadas, como os detalhes de execução e nomes de indivíduos (pacientes), não são guardadas como parte do ficheiro de formato guardado. Contudo, estes detalhes são guardados como parte de todos os ficheiros de resultados guardados.

#### 5.2.6 Ecrã Raw Data (Dados não processados): Nomes de indivíduos

Os nomes de indivíduos podem conter até, no máximo, 15 carateres. Por este motivo, estes não são apresentados no ecrã Raw Data (Dados não processados). Por outro lado, os nomes de indivíduos guardados podem ser consultados clicando com o botão esquerdo do rato sobre a célula.

Os nomes de indivíduos podem ser modificados sempre que necessário. Para alterar um nome de indivíduo, clique numa célula e introduza o novo nome no campo ID da caixa de diálogo Change ID (Alterar ID) que é apresentada.

Para atribuir amostras de indivíduos de forma aleatória, cada uma das amostras deve ser posicionada manualmente clicando nas células apropriadas.

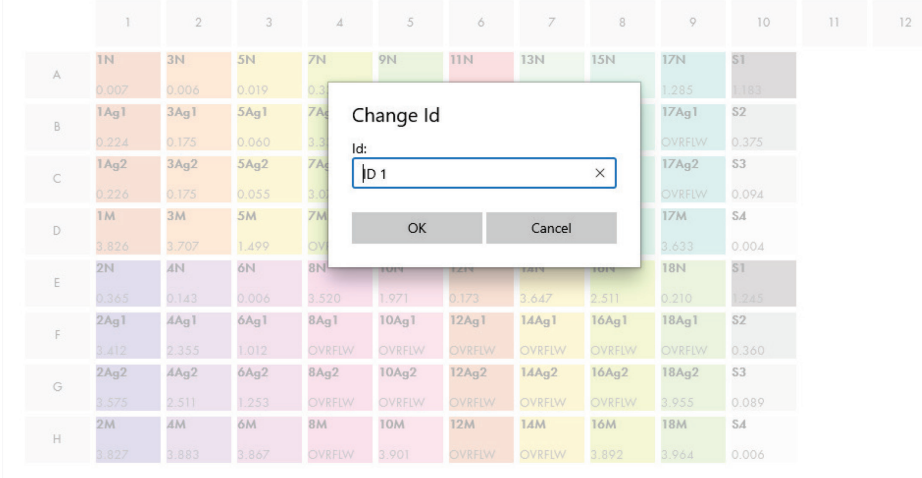

#### Figura 3. Visualizar a ID do indivíduo ao clicar na célula.

Após gerado o formato, clique em Calculate (Calcular). A curva-padrão para o ensaio será analisada automaticamente e o ecrã Standards Results (Resultados das soluções padrão) será apresentado. Para ativar a função Calculate (Calcular), é necessário atribuir, pelo menos, dois blocos de Soluções padrão e um bloco de Amostras de indivíduos.

### 5.2.7 Ecrã Standards Results (Resultados das soluções padrão): Controlo de qualidade de curvas-padrão

A exatidão dos resultados de teste está dependente da exatidão da curva-padrão. O software efetua automaticamente a análise de controlo de qualidade (CQ) da curva-padrão antes de interpretar os resultados da amostra de teste.

O ecrã Standards Results (Resultados das soluções padrão) fornece informações que estão diretamente relacionadas com a aceitação dos critérios do ELISA:

- Média das soluções padrão replicadas
- Coeficiente de variação (%CV) das soluções padrão replicadas
- Coeficiente de correlação dos valores de OD e concentrações (Conc) conhecidas de IFN-γ

Os resultados dos critérios de aceitação do CQ para a Curva-padrão são apresentados como PASS (Aprovado) ou FAIL (Reprovado). Para obter mais informações sobre os critérios de aceitação, consulte as *Instruções de utilização do QuantiFERON SARS-CoV-2 ELISA*.

As seguintes informações são também apresentadas:

- Um gráfico da curva-padrão, incluindo a linha de regressão linear
- A interseção e inclinação da regressão linear

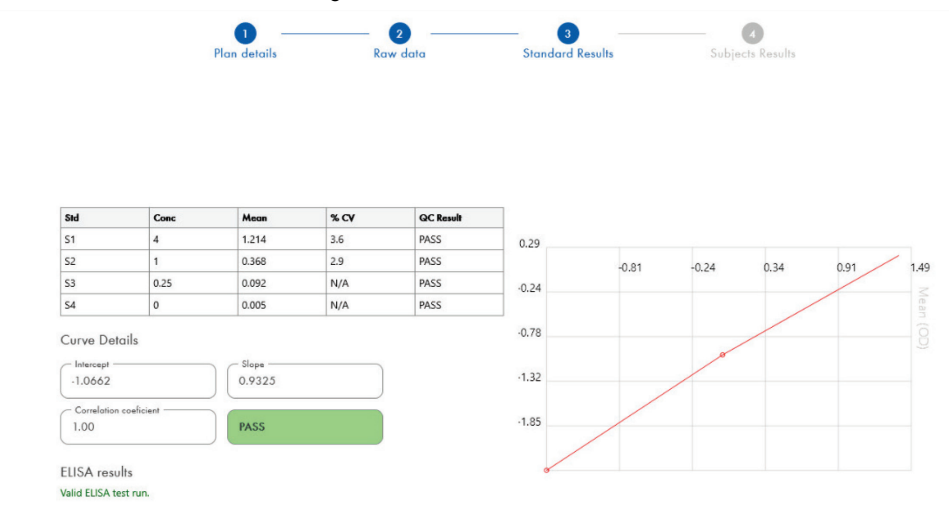

Figura 4. Ecrã Standards Results (Resultados das soluções padrão). Padrão de 4 pontos

É apresentada uma mensagem indicando se o ELISA é "Valid" (Válido) ou "Invalid" (Inválido) com base nos critérios de CQ na secção ELISA Results (Resultados do ELISA) (canto inferior esquerdo do ecrã). Esta mensagem também é apresentada em todos os relatórios impressos e PDF.

Importante: Se os critérios de CQ não forem satisfeitos, a execução do teste ELISA é "Invalid" (Inválida) e tem de ser repetida.

Caso o valor médio da solução padrão zero (zero IFN-γ) seja superior a 0,150 unidades de OD, é apresentada uma mensagem a sugerir que os procedimentos de lavagem da placa do ELISA sejam investigados. Esta mensagem também é apresentada em todos os relatórios impressos e PDF.

Para avançar para o ecrã seguinte clique no separador Subject Results (Resultados de indivíduos).

#### 5.2.8 Curva-padrão

A curva-padrão é utilizada para calcular um valor (IU/ml de IFN-γ) para as amostras de cada paciente.

Caso alguma das amostras de plasma de um paciente apresente o valor N/S (No Sample) (Sem Amostra), o resultado "Data Missing" (Dados em falta) é comunicado.

As amostras com resultados que excedem o intervalo linear do ensaio são comunicadas como ">10 UI/ml" e sinalizadas com os símbolos ¶ ou #. O símbolo ¶ indica que o resultado está fora do intervalo linear do ensaio. O símbolo # indica que um valor fora do intervalo do leitor de placas foi utilizado para determinar o resultado – carateres não numéricos incluem "OUT" (Fora) ou "\*\*\*". Na presença de entradas não numéricas, é utilizado um OD de 4,000 para calcular o resultado UI/ml.

### 5.3 Exportar dados

Se necessário, pode exportar resultados e/ou dados através da Área de transferência do Windows ou de um ficheiro de texto estruturado para aplicações externas de folha de cálculo, tal como o Microsoft® Excel®.

Para exportar resultados, efetue os seguintes passos:

1. Clique em Export Results (Exportar resultados).

Aparece a caixa de diálogo Export Type (Tipo de exportação).

- 2. Selecione o seu tipo de exportação preferido e clique em OK.
	- Clipboard (Área de transferência): se selecionar esta opção, os dados serão copiados para a área de transferência e podem ser colados numa folha de cálculo.

 File (Ficheiro): Se selecionar esta opção, aparece outra caixa de diálogo que lhe permite guardar os resultados como um ficheiro no seu computador. Clique em Save (Guardar) para continuar. Os dados são guardados como um ficheiro .txt.

Da mesma forma, o separador Data Export (Exportação de dados) permite-lhe exportar os detalhes do ensaio, dados não processados e resultados de CQ para a área de transferência do Windows ou ficheiro de texto. O processo de exportação de dados utilizando o botão Export Data (Exportar dados) é o mesmo que o procedimento descrito para exportar resultados.

Nota: O passo opcional da exportação de dados não é necessário para obter os resultados do QuantiFERON ELISA. O utilizador pode recorrer a este passo para dados de tendências e para compilar pools. Tenha cuidado ao colar dados em programas de folha de cálculo, uma vez que a formatação padrão da folha de cálculo pode ter efeitos na apresentação dos dados.

### 5.4 Relatórios

O separador Print (Imprimir) apresenta um ecrã de impressão que se encontra dividido em duas secções. A secção superior apresenta as opções de impressão disponíveis, enquanto que a secção inferior apresenta um relatório resumido dos detalhes e resultados do ELISA.

Importante: É essencial comparar o formato ou dados de OD não processados originais com os dados no relatório, uma vez que os erros na introdução manual de dados ou erros das operações de copiar e colar podem causar resultados de relatório incorretos.

- Selecione uma das seguintes opções na lista de Report Type (Tipo de relatório) para imprimir um determinado relatório:
	- All Subjects (Group Report) (Todos os indivíduos [Relatório de grupo]): esta opção imprime os resultados para todos os indivíduos numa só página. Os valores de OD não processados usados para gerar a curva-padrão são destacados (a negrito e sublinhados) neste relatório.
	- All Subjects (Individual Report) (Todos os indivíduos [Relatório individual]): esta opção imprime os resultados para cada indivíduo numa página separada.
	- Single Subject Report (Relatório de indivíduo individual): esta opção imprime os resultados para um indivíduo, conforme selecionado a partir da lista.
- Para gerar uma página de relatório adicional que inclua a disposição das placas e a curvapadrão, selecione Print Standard Curve and Plate Formatting (Imprimir curva-padrão e formatação de placas).
- Para fechar o ecrã de impressão e voltar ao software principal, clique em Close Print Window (Fechar janela de impressão).
- Em alternativa, clique em Save As PDF (Guardar como PDF) para guardar relatórios como ficheiros PDF. Para obter mais informações, consulte Guardar e carregar ficheiros, na página 19.
- Depois de ter selecionado o tipo de relatório de resumo pretendido, clique em Print (Imprimir) para imprimir o relatório.

Nota: O limite superior do QuantiFERON ELISA é de 10 UI/ml. Por conseguinte, as amostras determinadas a ter uma concentração de IFN-γ superior a este intervalo são comunicadas como >10 UI/ml.

### 5.5 Guardar e carregar ficheiros

#### 5.5.1 Guardar ficheiros

Ao abrir o QFN SARS Analysis Software pela primeira vez, o software cria o caminho de pasta My Documents\QuantiFERON ou Documents\QuantiFERON dependendo do sistema operativo Windows do seu computador. Por predefinição, todos os ficheiros são guardados em subpastas dentro desta pasta e são-lhes atribuídos nomes de ficheiro predefinidos (Tabela 2).

#### Tabela 2. Nomes e extensões de ficheiro

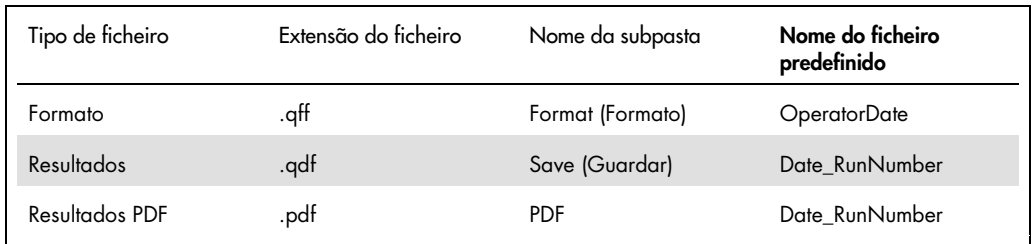

#### Tipos de ficheiro

 Ficheiros de formato: selecione Save Format (Guardar formato) para guardar um formato completo em ficheiro passível de ser recarregado para utilização em análises futuras.

Nota: A informação Run Details (Detalhes de execução) não é guardada dentro de um ficheiro de formato guardado.

 Results files (Ficheiros de resultados): selecione Save File (Guardar ficheiro) para guardar uma cópia dos resultados em ficheiro passível de ser recarregada para análise posterior.

Nota: A informação Run Details (Detalhes de execução) é guardada dentro de um ficheiro de resultados guardado.

 PDF files (Ficheiros PDF): selecione Save As PDF (Guardar como PDF) para guardar o relatório de resultados em formato PDF para ser consultado digitalmente por terceiros. Recomenda-se que os ficheiros PDF sejam utilizados para fins de manutenção de registos.

Nota: Os ficheiros PDF contêm todas as informações disponíveis no relatório impresso.

#### 5.5.2 Carregar ficheiros

- Selecione Load Format (Carregar formato) para carregar novamente os ficheiros de formato dentro do QFN SARS Analysis Software.
- Os resultados podem ser novamente carregados selecionando Load File (Carregar ficheiro) sempre que necessário.
- Após carregar novamente um ficheiro de resultados, clique em Calculate (Calcular) para gerar novamente os resultados.

# 5.6 Conclusão da análise

O software permite-lhe trabalhar numa execução de cada vez (modo de sessão individual). Utilize a funcionalidade New Test (Novo teste) para trabalhar numa segunda execução sem reiniciar o software.

- Clique em New Test (Novo teste) para limpar todas as informações inseridas. Esta ação permite que novos dados de ensaio sejam analisados.
- Clique em Close (Fechar) para fechar o programa.

Para sua conveniência, as informações previamente inseridas nos campos Run Date (Data de execução), Kit Batch Details (Detalhes do lote do kit) e Operator (Operador) são guardadas como predefinidas até o software ser encerrado.

Nota: Estes detalhes podem ser alterados conforme julgar necessário.

# 6 Manutenção

### 6.1 Atualizar o QFN SARS Analysis Software

Se uma nova versão estiver disponível, poderá ter de atualizar o QFN SARS Analysis Software.

6.1.1 Desinstalar a versão atual do QFN SARS Analysis Software

Nota: Antes de atualizar o software, certifique-se de que já desinstalou a versão existente.

Para desinstalar a versão existente do software:

- 1. A partir do ecrã Home (Início), aceda a Control Panel (Painel de controlo) > Programs and Features (Programas e funcionalidades).
- 2. Na janela Uninstall (Desinstalar) ou Change a program (Alterar um programa), selecione o ficheiro .exe para a versão existente do QFN SARS Analysis Software instalada no seu computador.
- 3. Clique em Uninstall (Desinstalar).
- 4. Aguarde até à conclusão da desinstalação.
- 6.1.2 Transferir a atualização da versão do QFN SARS Analysis Software

As atualizações de software para o QFN SARS Analysis Software estão disponíveis para transferência na página Web do produto QuantiFERON SARS-CoV-2 em www.qiagen.com.

Nota: Será informado sempre que for necessária uma atualização do software.

Para descarregar a atualização da versão do software:

- 1. Na página Web do produto QuantiFERON SARS-CoV-2, aceda a Resources (Recursos) > Operating Software (Software operativo).
- 2. Nota: Para transferir o software, é necessário ter a sessão iniciada na sua conta QIAGEN.
- 3. Clique em QuantiFERON SARS-CoV-2 Analysis Software para iniciar a transferência.
- 4. Uma vez concluída a transferência, guarde o ficheiro zip transferido para a sua localização preferida dentro do computador.

#### 6.1.3 Instalar a atualização da versão do QFN SARS Analysis Software

Nota: Antes de instalar a atualização da versão do software, certifique-se de que já desinstalou a versão existente do QFN SARS Analysis Software instalada no seu computador. Para obter mais informações, consulte Desinstalar a versão atual do QFN SARS Analysis Software.

- 1. Aceda à pasta onde está o ficheiro zip transferido.
- 2. Extraia o conteúdo do ficheiro zip para essa mesma localização.
- 3. Clique duas vezes no ficheiro .exe.

# 7 Resolução de problemas

Esta secção fornece informações sobre o que fazer se ocorrerem erros durante a utilização do QFN SARS Analysis Software.

Caso necessite de obter mais assistência, contacte os Serviços de Assistência da QIAGEN utilizando as informações de contacto abaixo:

#### Site: support.qiagen.com

Ao contactar os Serviços de Assistência da QIAGEN acerca de um erro com o QFN SARS Analysis Software, anote os passos precedentes ao erro e quaisquer informações apresentadas nas caixas de diálogo. Estas informações irão ajudar os Serviços de Assistência da QIAGEN a solucionar o problema.

Quando contactar os Serviços de Assistência da QIAGEN acerca de um erro, tenha à mão as seguintes informações:

- Versão do QFN SARS Analysis Software
- Dia e hora da primeira ocorrência do erro
- Frequência da ocorrência do erro (ou seja, erro intermitente ou persistente)
- Descrição detalhada da situação de erro
- Fotografia do erro, se possível
- Cópia dos ficheiros de registo

Estas informações irão ajudá-lo a si e ao especialista dos Serviços de Assistência da QIAGEN a lidar da forma mais eficiente com o problema.

Nota: As informações sobre as versões mais recentes do software e do protocolo podem ser encontradas em www.qiagen.com. Em alguns casos, podem estar disponíveis atualizações para resolver problemas específicos.

# 7.1 Mensagens de erro e de aviso

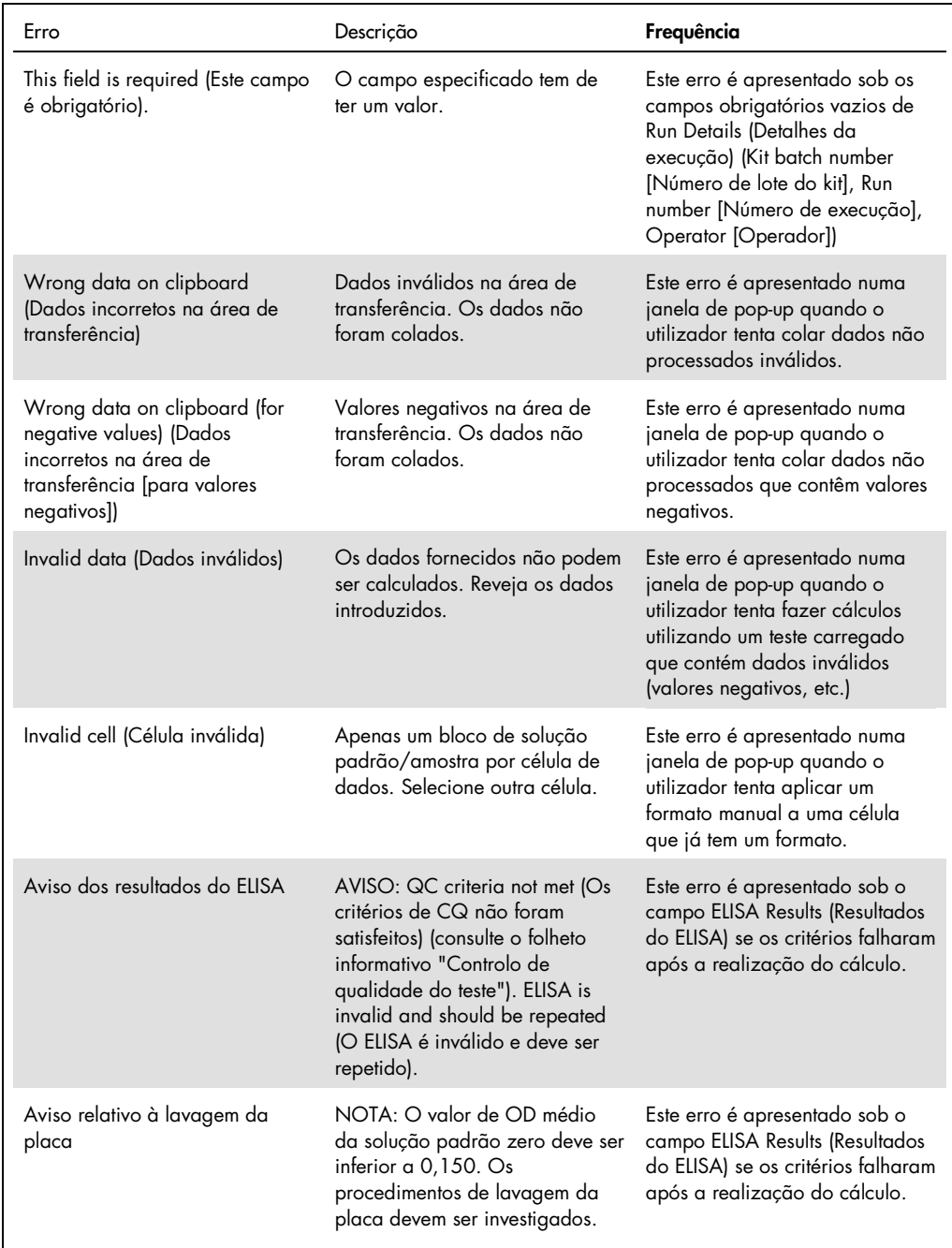

# 8 Informações de encomenda

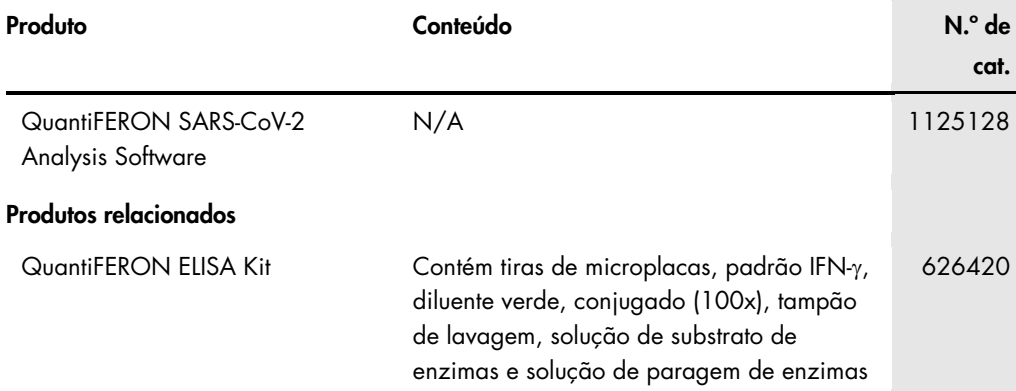

Para obter informações de licenciamento atualizadas e renúncias de responsabilidade específicas do produto, consulte o respetivo manual do utilizador ou manual do kit QIAGEN. Os manuais do utilizador e os manuais do kit QIAGEN estão disponíveis em www.qiagen.com ou podem ser solicitados aos Serviços de Assistência da QIAGEN ou ao seu distribuidor local.

# 9 Histórico de revisões do documento

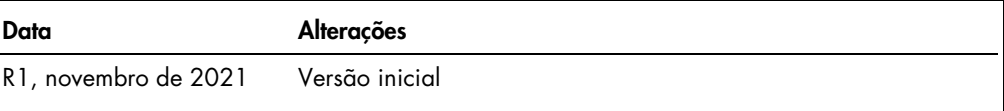

Assistência técnica, 6 Informações gerais, 6 Preparação, 9 Procedimentos operacionais, 10 Resolução de problemas, 23 Sistema instalação, 9 Utilização prevista, 7

#### Contrato de Licença Limitada do QuantiFERON® SARS-CoV-2 Analysis Soft

A utilização deste produto implica a aceitação dos seguintes termos por parte de qualquer comprador ou utilizador do produto:

- o produto deverá ser utilizado unicamente em conformidade com os protocolos fornecidos com o produto e com as presentes instruções de utilização e recorrendo à la titudição e recorrendo à esta modo a propriedade intelectua os componentes englobados neste kit com qualquer componente não incluído neste kit, salvo conforme descrito nos protocolos fornecidos com o produto, nas presentes<br>instruções de utilização e em quaisquer protocolos adiciona
- 2. À exceção de licenças expressamente declaradas, a QIAGEN não fornece qualquer garantia de que este kit e/ou a sua utilização ou utilizações não infrinjam os direitos de terceiros.
- 3. Este kit e respetivos componentes estão licenciados para uma única utilização e não podem ser reutilizados, recondicionados ou objeto de revenda.
- 4. A QIAGEN recusa especificamente qualquer outra licença, expressa ou implícita, à exceção das expressamente declaradas.
- 5. O comprador e o utilizador do kit concordam em não tomar nem permitir que terceiros tomem medidas que possam conduzir a ou facilitar qualquer dos atos acima proibidos. A QIAGEN pode fazer cumprir as proibições do presente Contrato de Licença Limitada em qualquer tribunal e deverá recuperar todas as custas judiciais e de<br>investigação em que incorra, incluindo honorários de advo

Para obter os termos de licença atualizados, aceda a www.qiagen.com

Marcas comerciais: QIAGEN®, Sample to Insigh®, (Grupo QIAGEN); QuantiFERON. Os nomes registados, as marcas comerciais, etc., utilizados neste documento, mesmo<br>quando não assinalados especificamente como tal, não devem ser 1125654 11-2021 © 2021 QIAGEN, todos os direitos reservados.

Encomendas www.qiagen.com/contact | Assistência técnica support.qiagen.com | Site www.qiagen.com